#### <span id="page-0-0"></span>**TABLAS Y RANGOS**

Los rangos constituyen el segundo objeto en importancia después del de celda. Hablamos aquí de rangos (estructuras rectangulares de celdas) y de tablas, que son rangos dotados de cierta estructura, como cabeceras y formatos por columnas.

La construcción de una tabla es la tarea fundamental en una hoja de cálculo. En esta guía trataremos de su gestión elemental, y dejaremos para el nivel avanzado las técnicas de filtrado, ordenación o subtotales.

Los rangos y tablas en Calc son la base de los tipos de libros más usados, como listados, bases de datos o resúmenes estadísticos. OpenOffice no ofrece una estructura de tabla como tal, pero no se echa de menos, pues en el mismo Excel no tiene gran relevancia.

## **CONTENIDO**

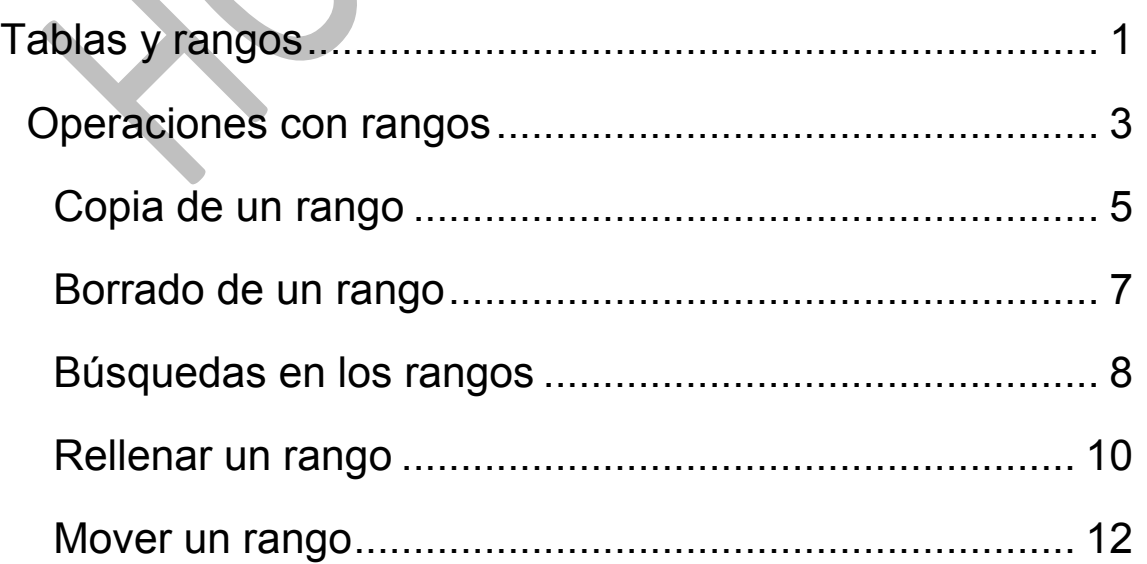

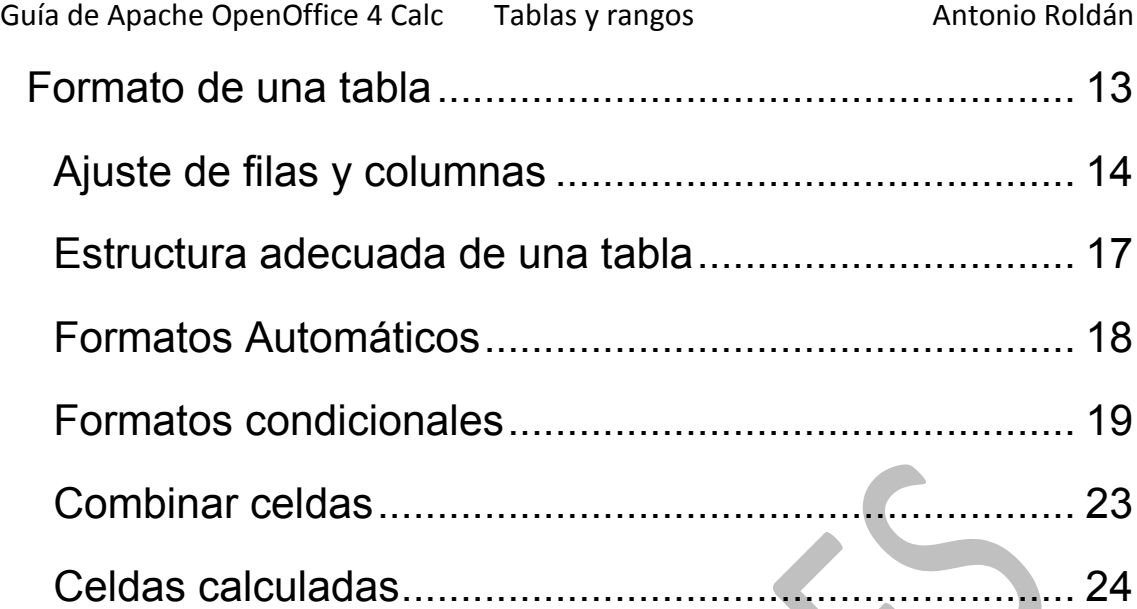

<span id="page-1-0"></span>

#### OPERACIONES CON RANGOS

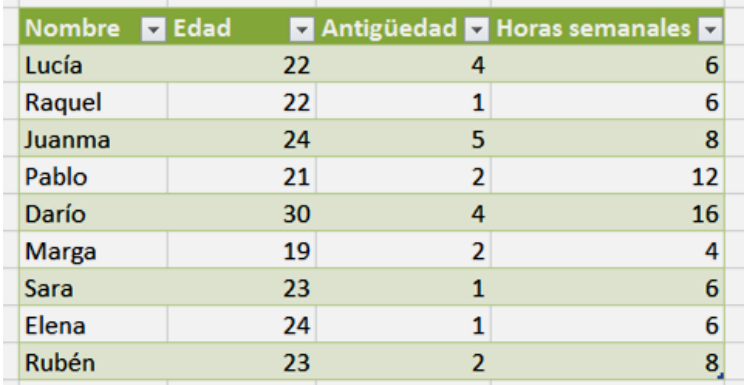

Llamaremos **rango** en una Hoja de Cálculo, a un conjunto de celdas, de forma rectangular, como la que ves en la imagen, que representa los datos de unos voluntarios. Lo normal es que un rango constituya un rectángulo de celdas, pero también se pueden seleccionar dos o más rectángulos no adyacentes.

La primera operación básica en un rango es *seleccionarlo*. Para ello se sitúa el ratón sobre la celda superior izquierda y se desplaza el puntero, **manteniendo pulsado el botón izquierdo**, hasta la celda inferior derecha. Esto es lo usual, pero se puede trabajar entre otras dos esquinas opuestas

También puedes seleccionar con el teclado, señalando un vértice o esquina del rango y usando las teclas de flechas de cursor para ampliar la selección hasta el punto opuesto, manteniendo pulsada la tecla de **Mayúsculas**.

Este mismo procedimiento te vale para seleccionar rangos de filas completas, pero entonces los movimientos has de hacerlos sobre los rótulos de fila de la derecha del espacio de trabajo:

Guía de Apache OpenOffice 4 Calc Tablas y rangos Antonio Roldán

En la imagen se han seleccionado las filas 4 a 8 moviendo el puntero por la columna de rótulos. De igual forma podrías seleccionar un rango de columnas completas:

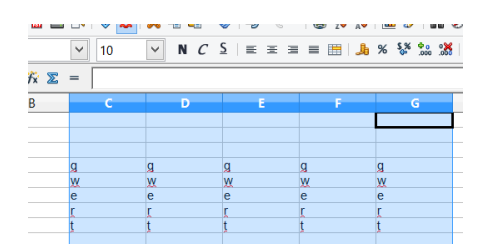

Finalmente, si deseas seleccionar **toda una hoja como rango**, deberás pulsar sobre la esquina superior izquierda en la que se unen los rótulos de filas y los de columnas:

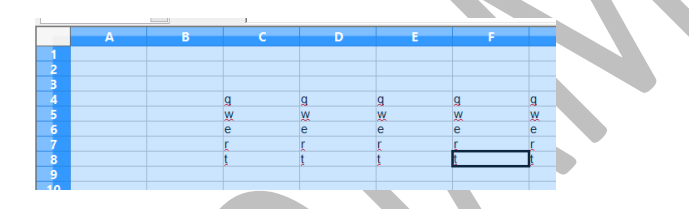

## **Seleccionar varios rangos**

Puedes también seleccionar dos o más rangos simultáneamente, si mantienes pulsada la tecla **Ctrl**  mientras seleccionas cada parte arrastrando con el ratón:

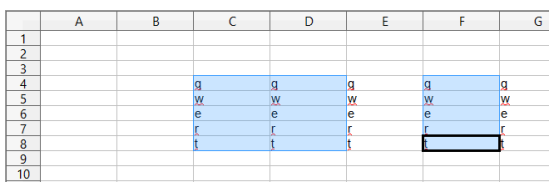

## <span id="page-4-0"></span>COPIA DE UN RANGO

Los rangos se copian con el mismo procedimiento general de todos los objetos de Windows: Se seleccionan, se pide **Copiar**, se señala la celda de destino y se pide **Pegar**. Como en otros programas, puedes usar para estas dos operaciones las combinaciones de teclas **Ctrl+C** para copiar y **Ctrl+V** para pegar, además de los botones que aparezcan en la barra de herramientas.

Ten en cuenta algo muy importantes, y es que al copiar las fórmulas, si las hay, las referencias cambian siguiendo el copiado de un rango.

Por ejemplo, supongamos un cálculo del IVA situado en las primeras celdas de una hoja

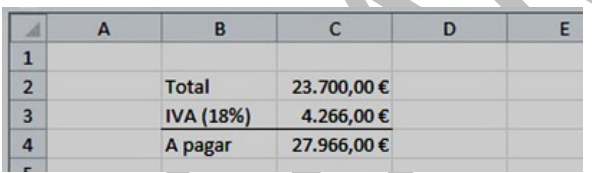

La cantidad básica está situada en la celda C2, el IVA en la C3 y el total en la siguiente. Si observamos las fórmulas en la línea de entrada veremos que la celda C3 contiene una fórmula que se refiere a la C2, y en la C4 se suman C2+C3

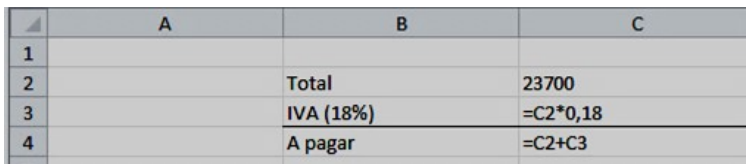

Si ahora copiamos todo ese rango de cálculo a otras celdas, los datos no cambian, **pero sí las fórmulas**:

Guía de Apache OpenOffice 4 Calc Tablas y rangos Antonio Roldán

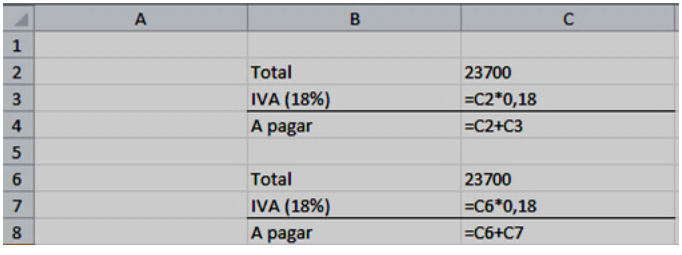

Calc, al copiar las fórmulas **ha cambiado su contenido =C2\*0,18 y =C2+C3 para adaptarlo a la nueva fila =C6\*0,18 y =C6+C7**. En realidad, lo que ha hecho es interpretar la copia en sentido **RELATIVO**. Si en la fila 4 se sumaban "las dos celdas de arriba", en la 8 también, sólo que ahora son C6 y C7 las que antes eran C2 y C3.

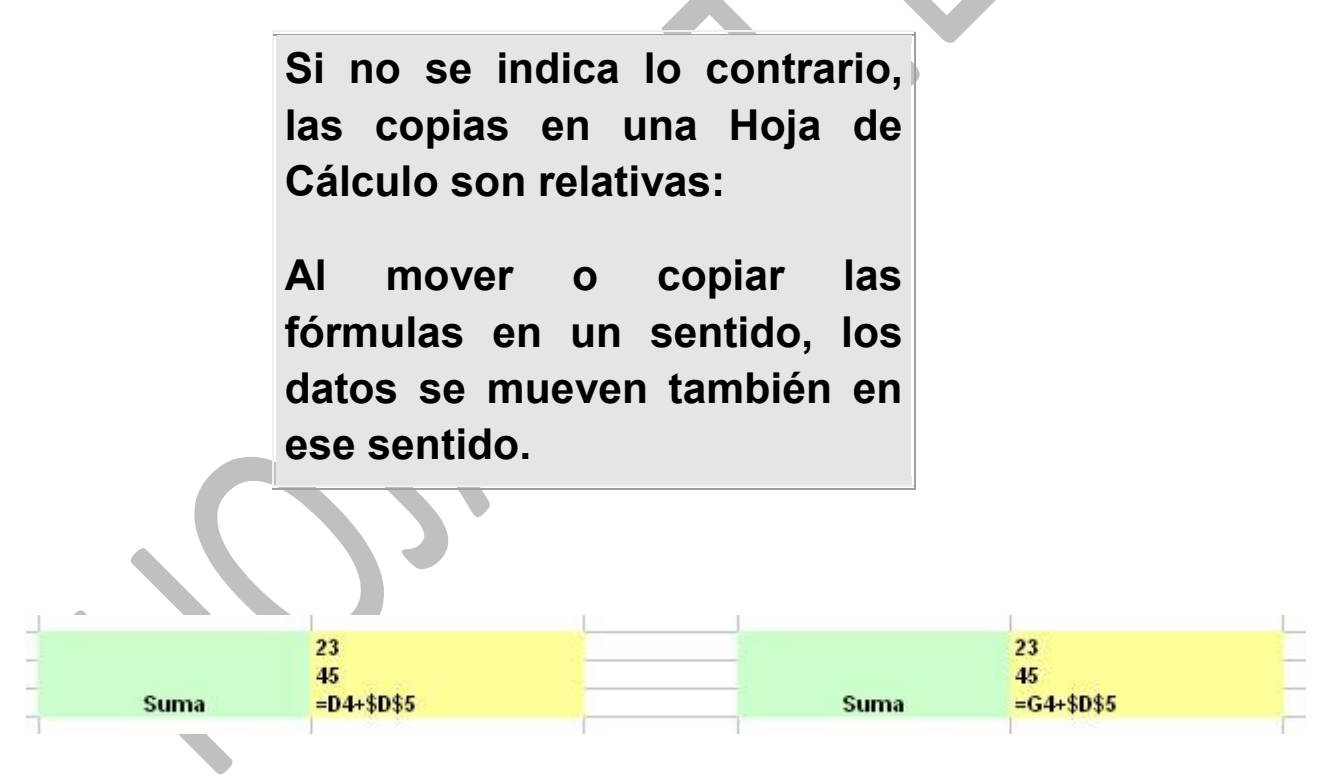

Observa ahora esta otra forma de copiar una suma:

Aquí la afirmación anterior de que las copias son relativas no nos sirve en este caso para la celda \$D\$5, que permanece igual en las dos copias. La causa de esta discrepancia es el signo \$, que sirve para **proteger la** 

**referencia de una celda** ante los cambios: es una referencia **ABSOLUTA**.

> **Cuando una referencia de celda viene precedida por signos \$ se convierte en** *absoluta* **y no le afectan los movimientos en las copias.**

#### **Resumiendo:**

Hay tres tipos de referencia de una celda:

- **Relativa**: No contiene el signo \$. Al copiar la fórmula cambia la referencia: D4, CC3, A89,...
- **Absoluta**: Contiene dos signos \$. No se altera en las copias: \$D\$2, \$AB\$6,...
- **Mixta**: Contiene un signo \$ que protege la fila o la columna en los cambios: \$D9, \$AA2, F\$34,... pero el resto no se protege.

# <span id="page-6-0"></span>BORRADO DE UN RANGO

Para borrar un rango basta **seleccionarlo** y pulsar la tecla *Retroceso* (y no la tecla **Supr**). De esta forma se borran los contenidos (datos y fórmulas) pero no los formatos, como bordes, rellenos y demás. Logras el mismo efecto si usas el botón derecho y pides **Eliminar contenidos…,**  pero de esa forma te permite elegir qué es lo que se elimina- Otra alternativa es la del uso de la tecla Supr. Ten cuidado, que en OpenOffice estas teclas están programadas de forma diferente a la de otras hojas.

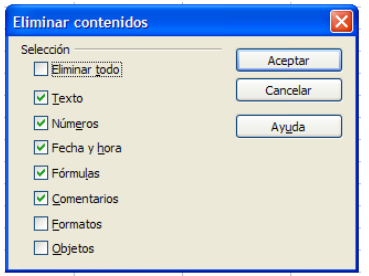

# <span id="page-7-0"></span>BÚSQUEDAS EN LOS RANGOS

#### **Buscar y reemplazar**

Calc te permite buscar y reemplazar datos, como todos los programas que incluyan la edición. En las hojas de cálculo es menos útil, pero puede servirnos en alguna situación.

Está situado en el menú Editar o bien puedes usar la combinación de teclas Ctrl-B o el botón correspondiente en la barra Estándar

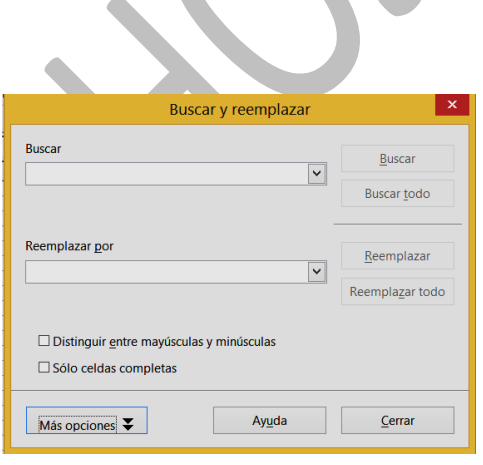

Su funcionamiento es sencillo: puedes usar sólo la línea de arriba, y funcionará la opción de Buscar, bien la siguiente aparición de lo que buscas o todas ellas, según uses un botón u otro.

Si escribes algo en la segunda línea y usas los botones de abajo, efectuará un reemplazo o todos. Hasta aquí no aparece ninguna novedad.

Sí es propio de una hoja de cálculo el preguntar si se busca sólo por celdas completas, pues podemos estar interesados en datos parciales. En la versión que estamos usando no funciona bien esta opción.

La búsqueda se efectúa en toda la hoja, pero puedes reducirla a un rango si usas el botón de "Más opciones". Con él se abre un suplemento de vetana en el que puedes decidir que se busque en la selección actual, lo que te sirve para restringir la búsqueda a un rango. También tienes la búsqueda hacia atrás.

#### **Expresiones regulares**

Las búsquedas con esta opción habilitada permitirán el uso de comodines en las búsquedas, como "\*" y "?", pero es una opción que es más útil en los procesadores de texto.

## **Búsqueda en fórmulas**

Esta opción puede resultarte útil: si has escrito un dato en varias celdas, por ejemplo un porcentaje, y posteriormente éste ha cambiado, puedes acceder a las fórmulas para buscar y reemplazar. Observa esta imagen:

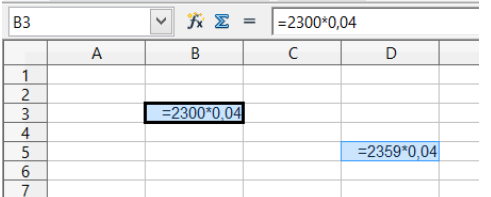

Se ha buscado el dato 0,04 en las fórmulas, y en las Opciones de Calc hemos marcado el que

se vean las fórmulas de las celdas. Ahora, con *Reemplazar* podríamos cambiar ese dato.

#### <span id="page-9-0"></span>RELLENAR UN RANGO

Se puede *arrastrar* una fórmula a lo largo de una fila o columna o, lo que es lo mismo, *rellenar* toda la fila o columna hasta un límite con la misma fórmula que contenga la celda actual. Para lograrlo basta señalar con el ratón el *controlador de relleno* de la celda, que es el pequeño rectángulo de la parte inferior derecha de la misma.

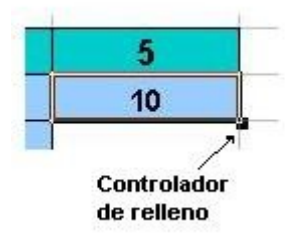

Sin dejar de pulsar el botón izquierdo del ratón, arrastra ese controlador hasta que la selección llegue al final de la fila o columna, hasta donde quieras copiar, suelta el botón y se rellenará toda ella con los valores que tiene la primera celda.

Con esta herramienta puedes crear series de números consecutivos. Por ejemplo, escribe 1 y debajo 2. Selecciona ambos y usa el controlador de relleno hacia abajo. Verás aparecer la serie de los números naturales. Si llegas a escribir 2 y 4 te resultarían los pares. Practica un poco con esas series.

Si la primera celda contiene una fórmula, esta se copiará de forma relativa en todas las celdas que recorras. Si algún valor de celda deseas mantenerlo fijo, deberás usar el signo \$ en su referencia.

#### **Crear series (o sucesiones)**

Si escribimos el primer dato de una fila o columna y en el segundo usamos una fórmula que dependa del primero, al arrastrar este se creará toda una sucesión en la que cada término dependerá del anterior.

Si la fórmula consiste en sumar una cantidad al anterior se creará una progresión aritmética, como ocurre en la imagen:

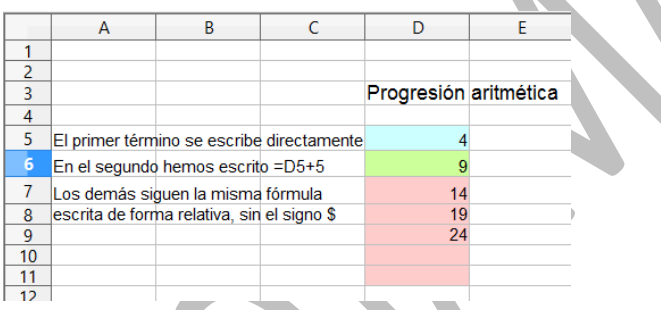

A veces, no siempre, Calc entiende lo que deseas con sólo escribir los dos primeros términos. Escribe en otras celdas los números 4 y 9, selecciona ambos y usa el controlador de relleno hacia abajo:

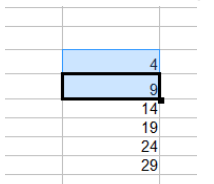

El efecto ha sido el mismo, pero no debes confiar en que siempre interprete bien lo que escribes.

Intenta crear una progresión geométrica en la que cada término sea el triple del anterior. En la imagen lo hemos intentado con fórmulas y nos ha resultado bien, pero

a la derecha escribimos los dos primeros términos y Calc no entendió que había que multiplicar.

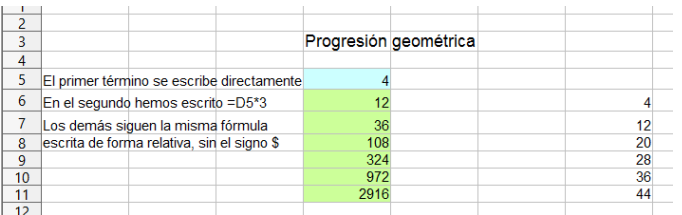

El consejo es intentar el segundo método en casos sencillos, y si falla, acudir a las fórmulas. En otra guía veremos el rellenado de fechas y horas.

#### <span id="page-11-0"></span>MOVER UN RANGO

Esta operación se diferencia de **copiar** en que al crear una copia de un rango, el primitivo desaparece, y da la ilusión de un movimiento. Se logra con las órdenes de **Cortar** y **Pegar**. También puedes arrastrar el rango señalando una de sus celdas. Un método abreviado consiste en usar las combinaciones de teclas Ctrl-X y Ctrl-V.

## <span id="page-12-0"></span>FORMATO DE UNA TABLA

Llamaremos tabla a un rango que contiene datos bien estructurados en filas y columnas y posiblemente relacionados entre sí. El primer ejemplo de la guía tiene la estructura requerida para una tabla.

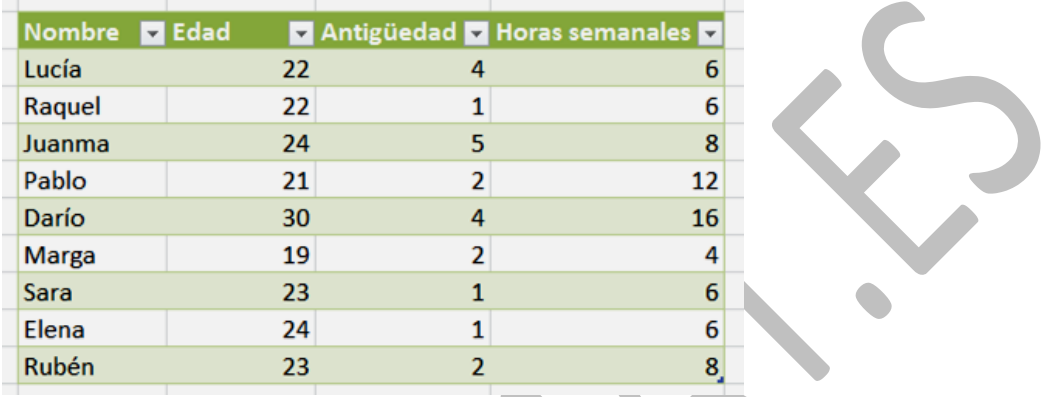

En ella existen cuatro columnas con contenido bien concreto: Nombre, Edad, Antigüedad y Horas semanales. En otra guía posterior les llamaremos *campos*. Por ahora nos basta con que posean un rótulo de cabecera para identificar el tipo de datos de cada columna.

Sobre este tipo de datos estructurados estudiaremos algunas operaciones y dejaremos para otra guía las de ordenación, filtrado y subtotales. Veremos:

- Ajuste de filas y columnas
- Estructura adecuada de una tabla
- Autoformatos o formatos automáticos
- Formatos condicionales
- Combinar celdas
- Columnas calculadas.

# <span id="page-13-0"></span>AJUSTE DE FILAS Y COLUMNAS

## **Alto y ancho de celda**

Para cambiar la altura de una fila debes acudir al menú **Formato** y después elegir *Fila* para fijar el alto

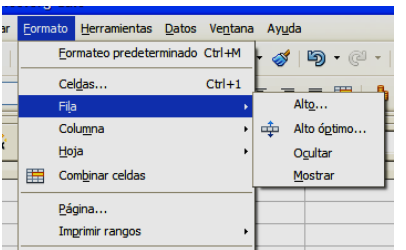

Si eliges **Alto…** podrás fijarlo en cm.

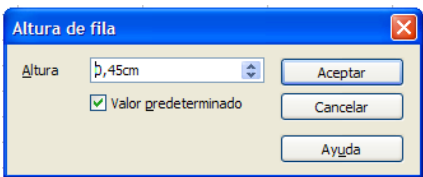

Con el **óptimo** será Calc el que elija la altura más ajustada a los contenidos.

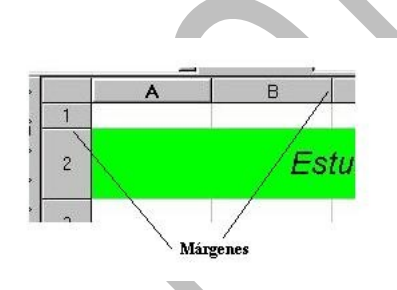

El mismo efecto se logra cambiando los márgenes en los rótulos de fila o columna señalando y arrastrando con el ratón:

Si efectúas un doble clic de ratón en

cualquiera de esas separaciones, las filas o columnas se autoajustan a los textos que contienen.

#### **Operaciones con filas y columnas**

Una vez construida una tabla de datos cualquiera, puede que necesites insertar, **eliminar, ocultar o mostrar filas y columnas.** Los procedimientos son los siguientes:

#### **Insertar**

Calc inserta tantas filas o columnas como tú selecciones. Basta acudir al menú **Insertar** y elegir **Filas…** o **Columnas…**Si has seleccionado tres, por ejemplo, se insertarán otras tres en lugar de las seleccionadas. No te pregunta nada, sino que inserta arriba en el caso de las filas y a la izquierda las columnas. Si no realizara bien el trabajo, puedes deshacer la acción y probar de nuevo.

Con el botón derecho accedes a una inserción rápida

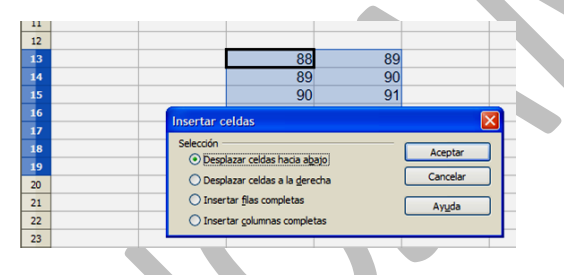

## **Eliminar**

Es la operación contraria. Selecciona las filas o columnas que desees eliminar **señalando sobre sus cabeceras** para seleccionar la fila o columna entera y después, en el menú **Editar** acudir al comando que ya conoces de **Eliminar Celdas…** ten cuidado, que tampoco pregunta nada en esta operación. Si te equivocas, puedes siempre usar el **Deshacer.**

También puedes usar el botón derecho del ratón sobre la cabecera y en el menú contextual dispones de la opción de **Eliminar**.

También se pueden insertar o eliminar rangos de celdas, pero como su encaje con el resto se puede hacer difícil, no aconsejamos esta operación en tablas bien estructuradas.

## **Ocultar**

Para ocultar filas o columnas (no se elimina, sigue ahí, pero

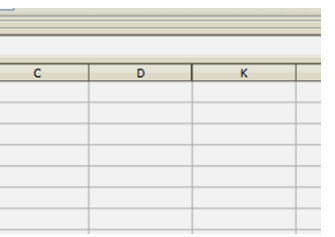

oculta) debes seleccionarlas, pulsar con el botón derecho y elegir **Ocultar.**  Efectuada esta operación, observarás que en la tabla de columnas o filas existe un salto. En la imagen se pasa de la

columna D a la K

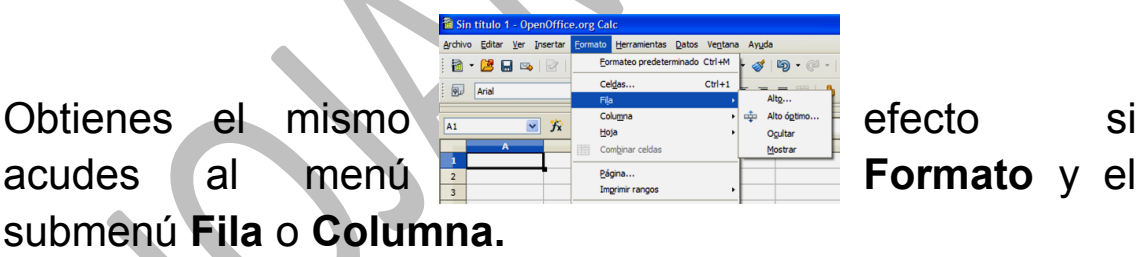

## **Mostrar**

Para volver a mostrar los elementos ocultados, hay que seleccionar **desde unas filas o columnas anteriores a las ocultas hasta otras posteriores**, y con el botón derecho pedir **Mostrar**. Así las verás de nuevo.

También dispones de la opción de Mostrar en el menú **Formato**.

## <span id="page-16-0"></span>ESTRUCTURA ADECUADA DE UNA TABLA

Si deseas poder usar todas las prestaciones de Calc en tus tablas, acostúmbrate desde el principio a organizarlas bien. Aquí tienes algunos consejos:

1). Separa tu tabla del resto de la hoja con celdas en blanco. Nunca deben solaparse dos tablas de datos. Obsérvalo en las imágenes:

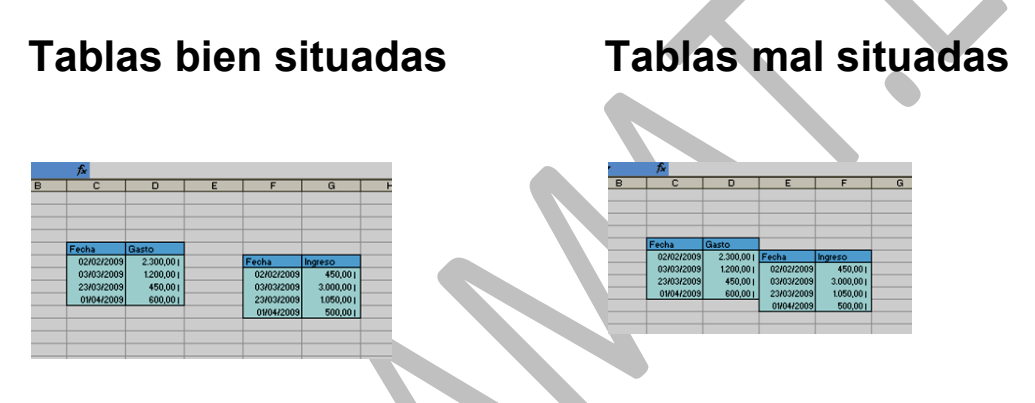

2) Utiliza siempre una fila de encabezados o rótulos. No escribas tus datos en columna sin especificar su naturaleza en la primera fila de la tabla. Esto te ayudará después en la aplicación de las operaciones de **Datos**.

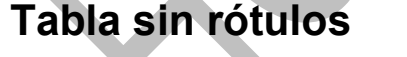

**Tabla con rótulos**

un campo de datos

No facilita algunas Cada columna se considera operaciones

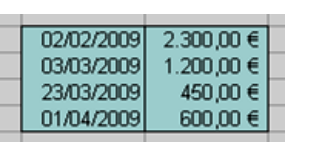

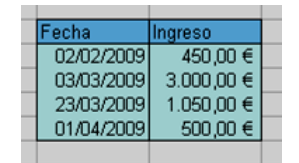

3) Deja siempre un espacio preparado para totales, porcentajes o promedios, tanto a la derecha de la tabla como debajo. Si es posible, resume la tabla con un total o promedio general.

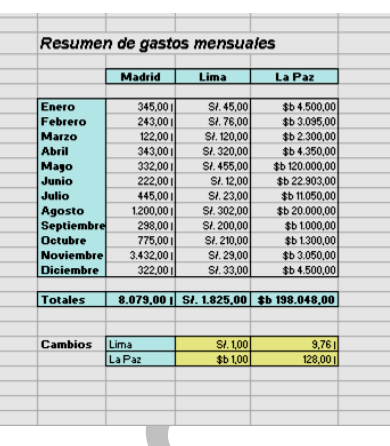

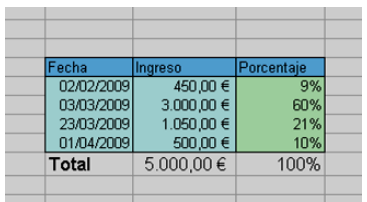

4) Destaca, mediante formatos, bordes y colores, las distintas columnas, y las filas que contengan totales, encabezados o subtotales.

# <span id="page-17-0"></span>FORMATOS AUTOMÁTICOS

Los formatos automáticos sólo están activos para rangos de al menos tres filas y tres columnas. Una vez seleccionado un rango de estas características, estarán disponibles en el menú **Formato – Formateado automático**. Consisten en unas plantillas (autoformatos) con diversos estilos de tabla que te permiten destacar encabezado, datos y totales de forma automática.

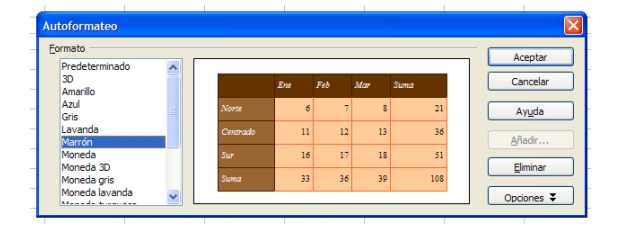

Hay que elegir con cuidado, pues unos son más legibles que otros. En el siguiente ejemplo se destacan bien los distintos elementos de una tabla de datos.

# Hoy Ayer Total

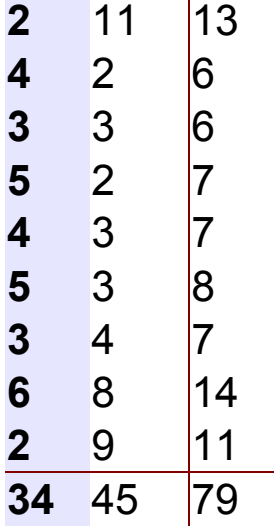

Una vez elegido el formateado automático se puede alterar el formato de algunas celdas, para que quede más acorde con nuestros deseos. Con el botón inferior "*Opciones*" abrimos una subventana con nuevas opciones.

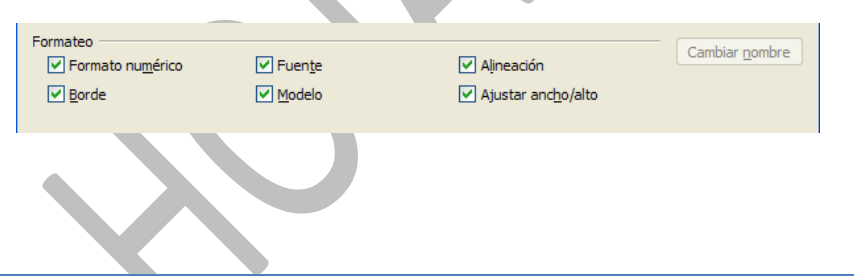

# <span id="page-18-0"></span>FORMATOS CONDICIONALES

En algunas ocasiones podemos desear que en una celda cambien los colores o el tipo de fuente según el valor que contenga. Por ejemplo, en una escala del 0 al 8 podemos pretender que los valores 0, 1, 2 y 3 aparezcan en rojo y los 4, 5, 6, 7 y 8 en azul. En calificaciones y resultados de

encuestas también desearíamos que algunas de ellas se destacasen por alguna propiedad de su formato.

Supongamos que lo queremos conseguir con esta lista (puedes copiarla y pegarla en Calc):

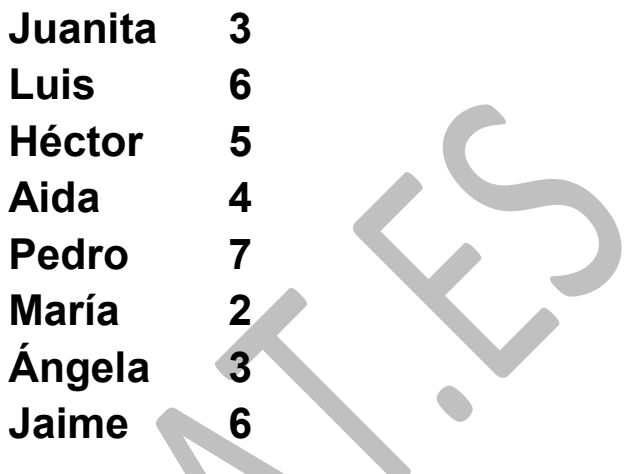

Debes seguir estos pasos:

En primer lugar se deben definir tantos estilos como modalidades deseemos que tenga la apariencia de los resultados. En nuestro ejemplo definiríamos el estilo **rojo** como aquel en el que la fuente aparezca de ese color y lo mismo haríamos con el estilo **azul**. Ya hemos aprendido los estilos en anteriores guías (diseña una celda con el color rojo. Selecciónala. Pide **Estilos y formatos** y pulsa el botón de *"Nuevo estilo a partir de selección*" y le das el nombre de **Rojo.** Después repite todo para crear el estilo Azul)

Rojo **Azul** 8

Pasaremos después a las celdas que contienen las calificaciones y, una vez seleccionadas, pediremos menú **Formato - Formateo condicional,** con lo que obtendremos un cuadro de diálogo en el que escribir nuestra primera condición:

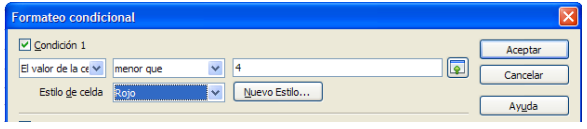

Elegiremos la condición de que el valor de la celda ha de ser menor que 4 y el estilo rojo.

Marcaremos la segunda condición y concretaremos que para valores mayores el estilo debe ser azul

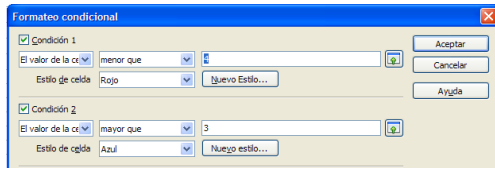

vez compruebes que funciona, escribiendo valores

del 0 al 8 y viendo los cambios de color, procede a copiar ese formato a todas las celdas que desees. La lista quedará así:

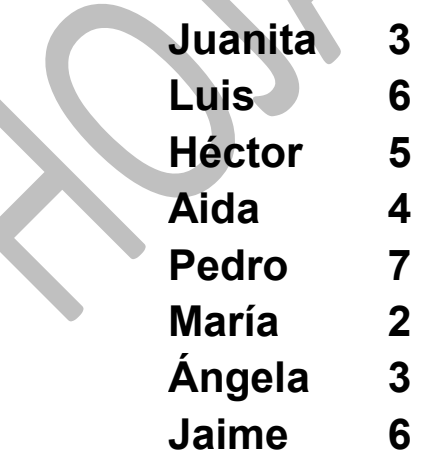

*Anulación de un formato condicional*

Si has elegido un formato condicional y después no te satisface, selecciona tu tabla, y en la opción de **Formato** - **Formateo Condicional** y desactiva las dos condiciones. Desaparecerá así el formato condicional elegido**.**

#### *Uso de una fórmula*

Supongamos que deseamos que si el cuadrado del número contenido en la celda C8 sobrepasa al número 1000, esa celda aparezca en rojo y si no, en modo normal. Con lo explicado anteriormente no podríamos asignar este tipo de formato. Para ello usaremos el modo *fórmula*.

Para lograrlo acude de nuevo al Formato Condicional y en lugar de elegir como primera opción *El valor de la celda es* pasa al de *La fórmula es*. A continuación escribe la fórmula de la condición que impones:C8\*C8>1000. Asigna, por ejemplo, el color azul.

Observa la imagen:

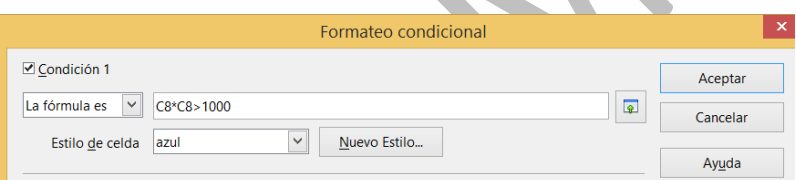

Si ahora escribes en C8 un número cuyo cuadrado sea mayor que 1000, se presentará en azul.

Hemos usado referencias relativas, sin el signo \$. Esto nos permite copiar ese formato (por ejemplo con el pincel de formato) en toda una fila o columna, y Calc irá adaptando la fórmula a cada celda. Intenta reproducir este formato en columna, en el que aparecen en azul los números cuyo cuadrado es mayor que 1000:

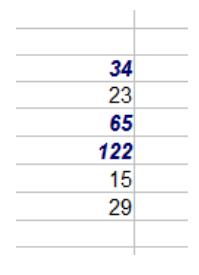

La fórmula no es imprescindible que se refiera a la misma celda. Podías haber escrito A1\*A1>1000, con lo que el formato de la C8

dependería de la A1. Si la escribes de forma absoluta (\$A\$1\*\$A\$1>1000) puedes conseguir que toda una columna dependa del valor de una sola celda. Imagina las combinaciones que te puedes inventar. Otra cuestión es que sean útiles o sólo una curiosidad.

#### <span id="page-22-0"></span>COMBINAR CELDAS

En algunos momentos, para incluir textos largos o dar una presentación especial, podemos desear convertir varias celdas adyacentes en una sola.

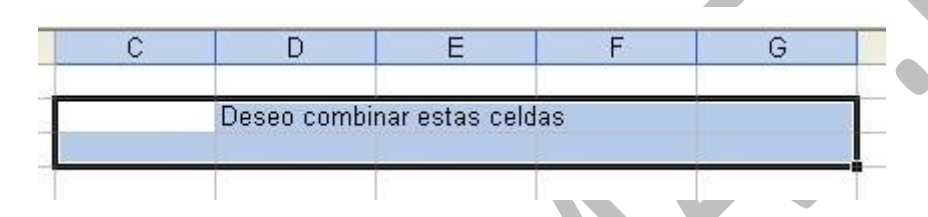

Para conseguirlo se deben seleccionar las celdas que se van a unir y se acude al botón correspondiente en la barra Formateo (a la derecha de los de Alineación). Sólo está visible si se selecciona más de una celda. Una vez combinadas se pueden tratar a efectos de formato como una sola celda.

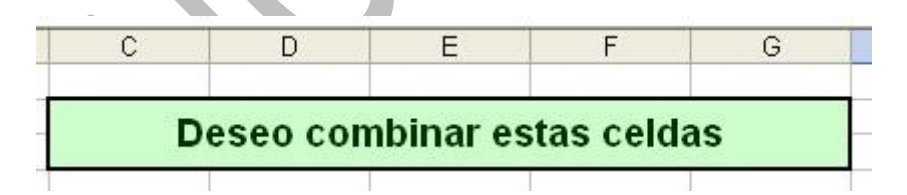

Para deshacer la unión usa el mismo botón

## <span id="page-23-0"></span>CELDAS CALCULADAS

Es frecuente que en una tabla una de las columnas dependa de otras. Por ejemplo, en una lista de pedidos puede existir una columna que recoja el IVA, o sobre unos datos de fechas de nacimiento se calculen las edades, o una sola columna o fila recoja la suma o el promedio de las demás.

#### **Referencias relativas**

Normalmente, si cada dato depende de otro que ocupa su mismo lugar en otra columna, se deben incluir fórmulas con referencias relativas (sin signo \$), para que luego, al rellenar para abajo, actúe cada fórmula sobre el dato adecuado. Imagina una lista de importes de facturas sin IVA a los que se le desea añadir ese impuesto. Elegimos un ejemplo sencillo:

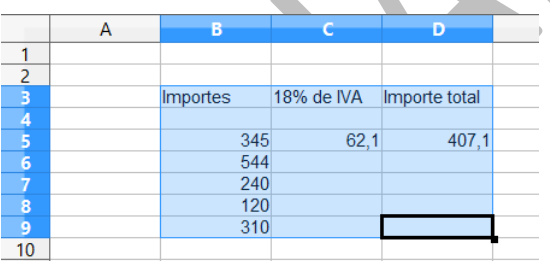

En la columna B figuran unos importes. En la celda C5 hemos escrito la fórmula =0,18\*B5, que calcula el 18% del primer importe, y en D5 hemos sumado ambas cantidades: =B5+C5. Como no hemos usado el signo \$, las referencias son relativas, y si ahora rellenamos hacia abajo los datos también cambiarán en el relleno, y todos los cálculos serán correctos.

Guía de Apache OpenOffice 4 Calc Tablas y rangos Antonio Roldán

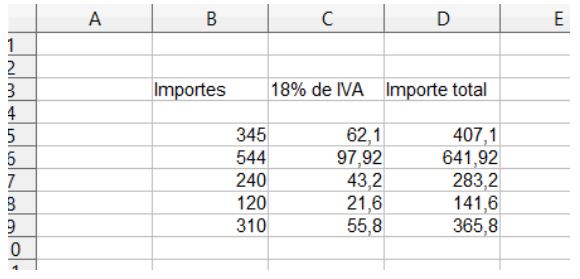

Recuerda: si unos datos dependen de otros que ocupan su mismo lugar en otra columna, te convienen fórmulas con referencias relativas.

#### **Totales**

Toda tabla debe presentar columnas o filas de totales, para una mejor comprensión. En el listado del ejemplo serían deseables tres sumas abajo que resumieran los datos. Recuerda que para ello tienes el botón

Sitúa el cursor en la fila inferior al listado, debajo de los importes, y pulsa ese botón. Si te sugiere la fórmula =SUMA(B5:B9) es que te ha entendido, y pulsas INTRO. Si no, deberás corregirla manualmente. Rellena esa fórmula hacia la derecha y obtendrás todos los totales. Puedes terminar expresando los datos como moneda y aplicando un formato automático:

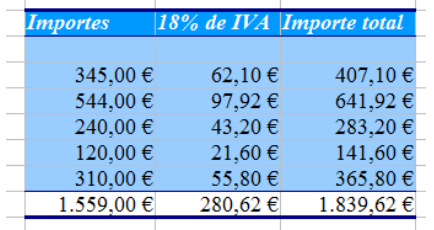

Esta forma de presentar es muy eficaz para que tus datos se entiendan. Procura dar siempre a tus tablas claridad visual.

#### **Dependencia de un dato exterior**

A veces los datos de una tabla dependen de un dato exterior a ella. En ese caso puede ser necesario usar referencias absolutas, para que al mover los datos no se altere el que está fuera de la tabla. En el ejemplo anterior pudiera ocurrir que el 18% de IVA no sea definitivo, y pueda cambiar de una tabla a otro. En ese caso situaríamos el 18% en una celda exterior, por ejemplo en la F3

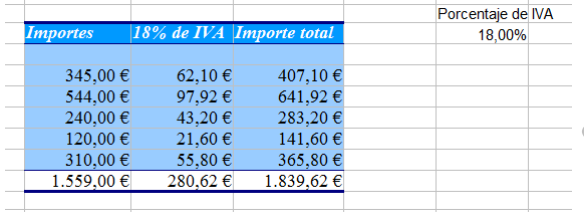

En ese caso, en lugar de escribir 0,18\*B5 usaríamos =\$F\$3\*B5. De esa forma, al rellenar hacia abajo, no se alterará el dato \$F\$3.